## **How to Use PressReader**

PressReader provides unlimited online access to more than 6,000 of today's newspapers and magazines from around the world in full colour, in their traditional format and layout including complete editorial content, graphics, advertising, classifieds and crossword puzzles.

You get up to 90 days of back issues and the ability to print, email and share individual pages and stories

First, set up an account with your Library ID and PIN. You can then read on your desktop, or download the app to your device.

Go to [www.pressreader.com](http://www.pressreader.com/) to start.

## **Signing in with your library card**

1. Click **Sign In** and select **Library and Group**

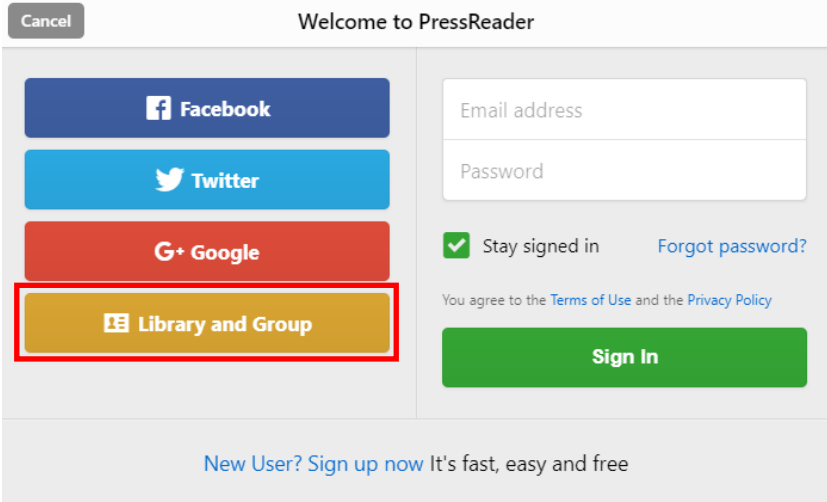

2. Choose the **Queenstown Lakes & Central Otago District Libraries** by starting to type 'Queenstown' in the search box.

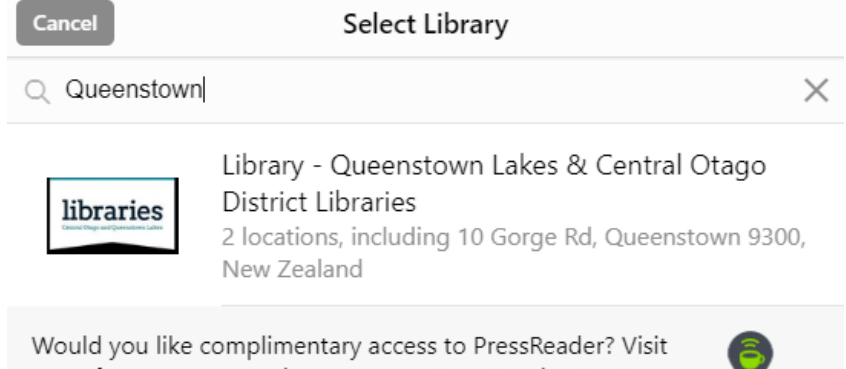

one of our partners and connect to a PressReader HotSpot. Find the nearest HotSpot...

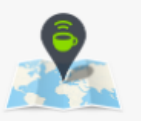

3. Enter your **library card number** and **PIN** to sign in. If you do not know this, contact your local library for help.

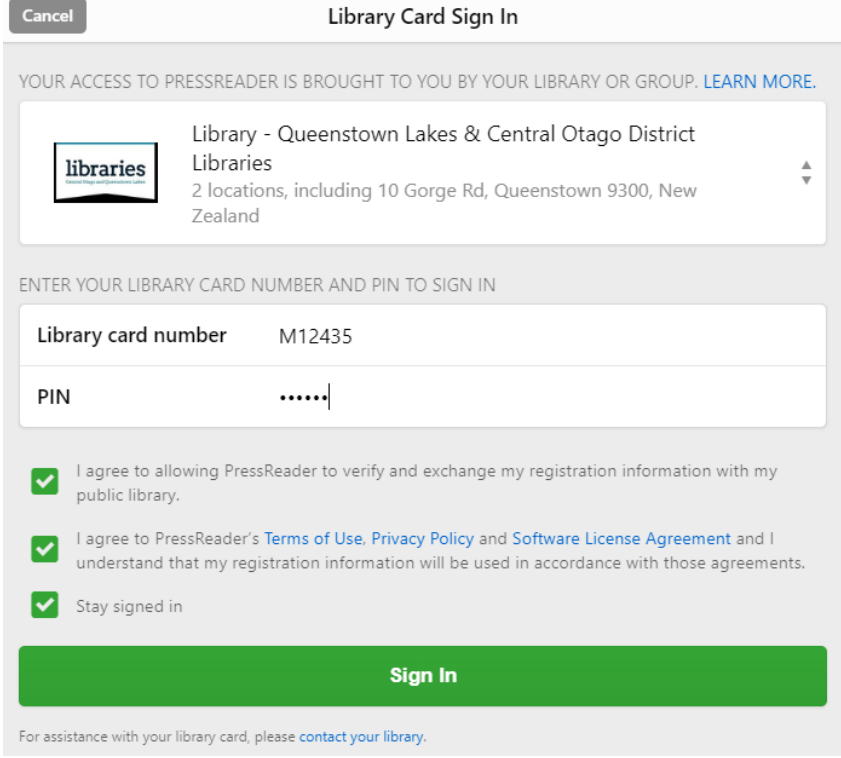

4. The first time you login, you will be prompted to create an additional PressReader account. Put your details in here and click **Create my account**

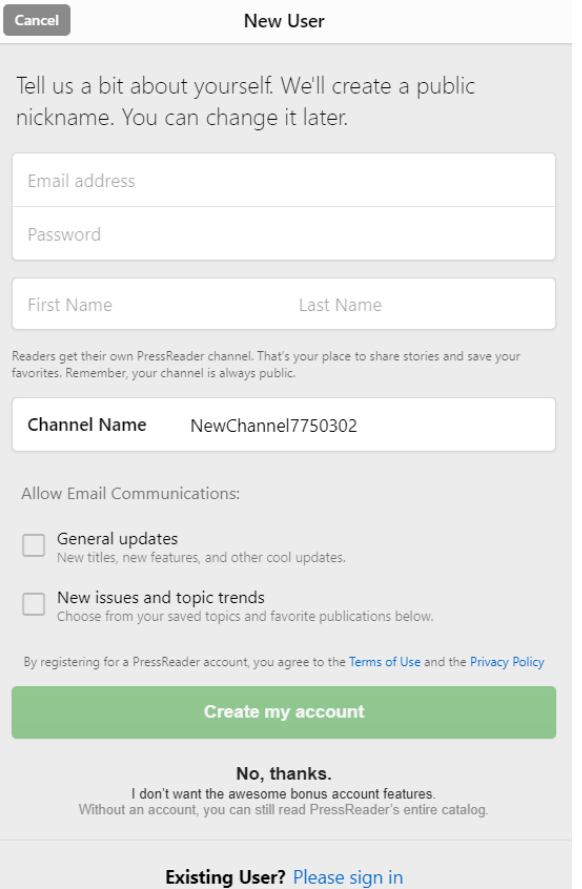

5. Once logged in, you get to select the first publication that you would like to read.

Please note, the top yellow bar indicating the complimentary access time is set for 30 days. To use PressReader after the 30 day period just login with your library credentials again.

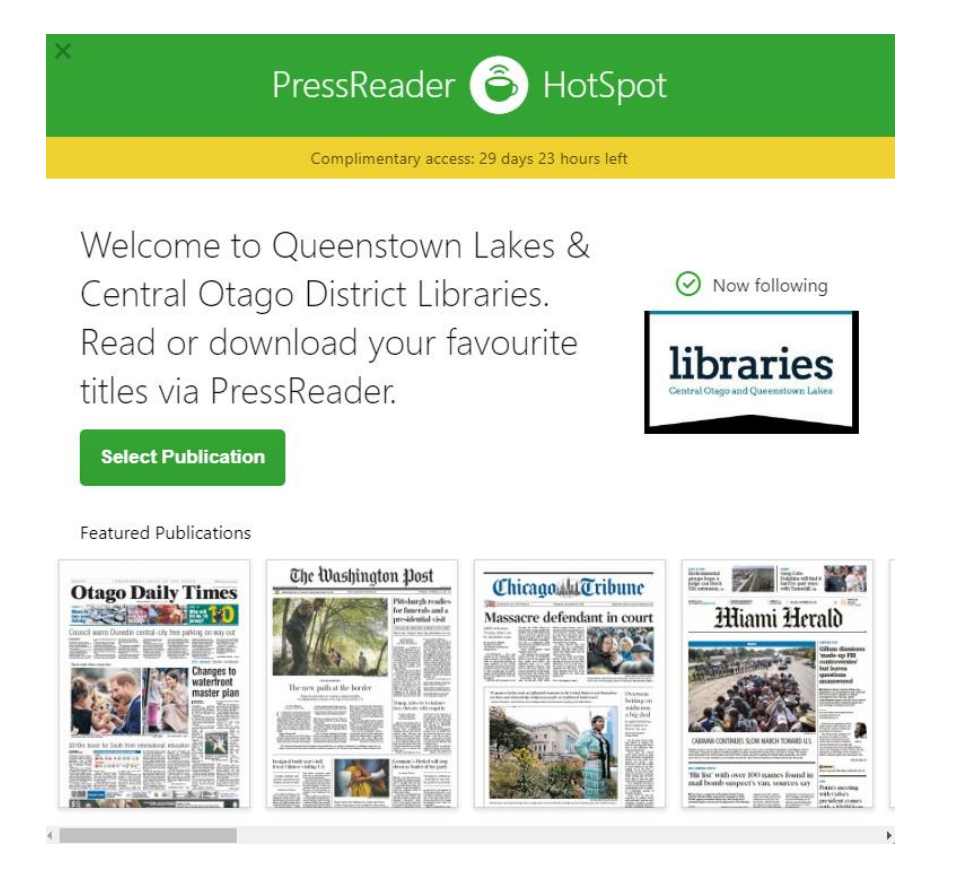

## **Choosing a publication**

Click the three line icon to open the left hand side menu, then click **Publications** to browse.

You can browse by any combination of the following:

- Countries
- Languages
- Categories (e.g. broad subjects such as Food & Drinks, History & Science etc.)
- Publication Types (Magazines or Newspapers)

So, for example, you can search for **Magazines** in **French** about **Craft and Hobbies.**

To favourite a publication, so that it is always available in the left-hand menu, click the heart icon next to **Add to My Publications**

The search bar in the top right hand corner can also be used if you know the name of the publication you are looking for.

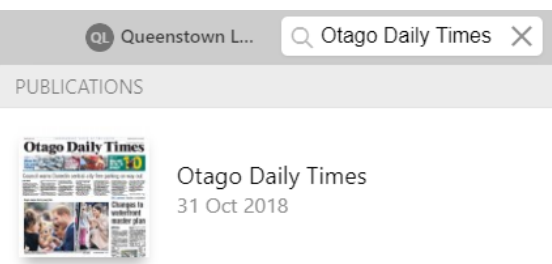